## Microsoft Teams ライブイベント 参加手順のご案内

## PC での参加

I

- (1) 採用募集ページでご案内の試聴用リンクをクリックします
- (2) 「Microsoft Teams でライブイベントを見る」のページに移動します
- (3) 上記ページで「代わりに Web で視聴する」をクリックします
- (4) 「ライブイベントへようこそ」のページに移動します
- (5) 「匿名で参加」をクリックします
- (6) 接続完了です。開始までお待ちください。

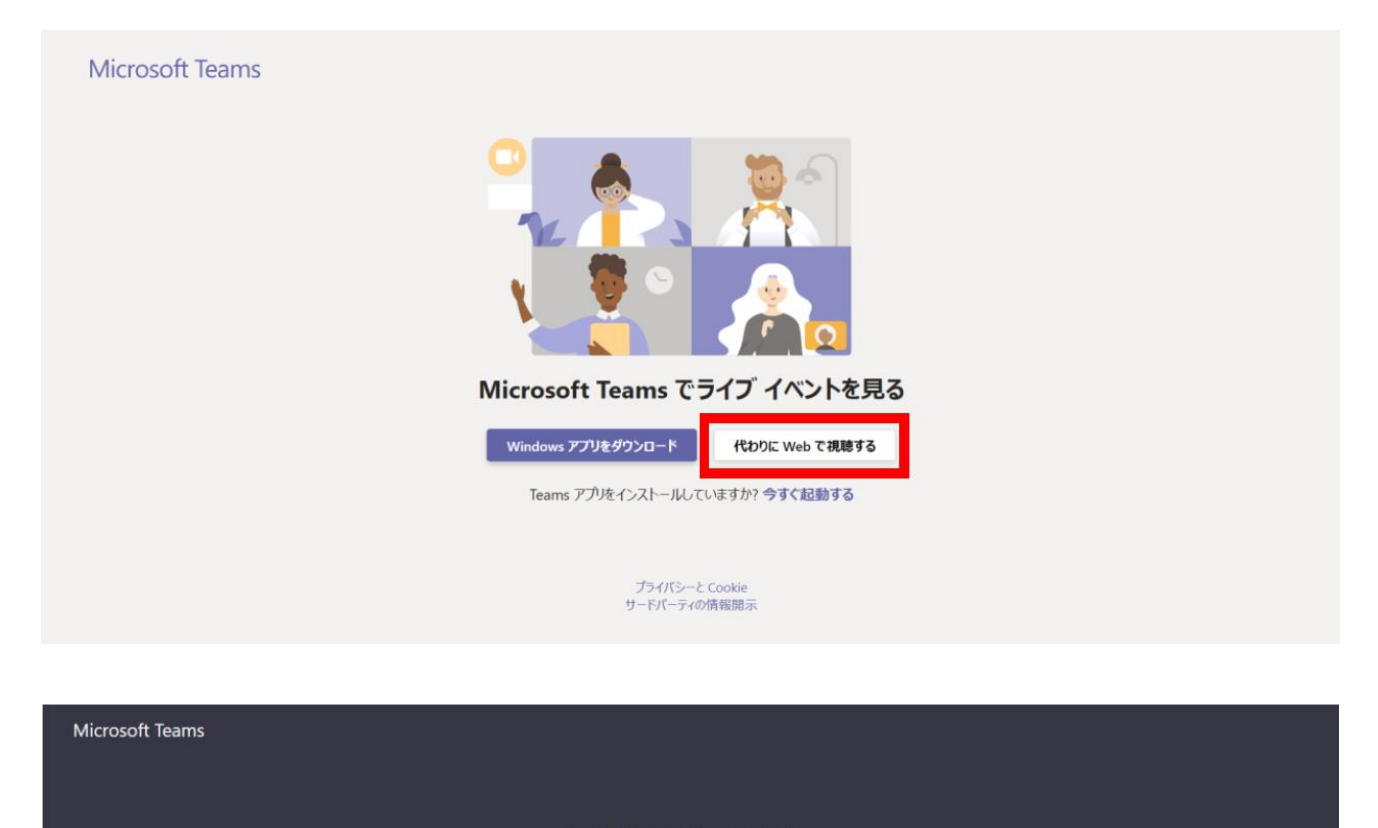

## ライブ イベントへようこそ!

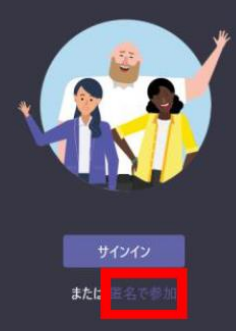

優れたエクスペリエンスを実現 デスクトップ版をダウンロード

## スマートフォン・タブレットからの参加

- (1) 事前に Microsoft Teams のアプリをインストールください
- (2) 採用募集ページでご案内の試聴用リンクをタップします
- (3) 「ゲストとして参加」をタップします ※サインインした状態でも視聴可能です
- (4) 半角英数字でニックネームを入力します
- (5) 「会議に参加」をタップします
- (6) 接続完了です。開始までお待ちください。

※PC にて「ライブイベントへようこそ」のページに遷移しない場合は、別の Web ブラウザでもお試しください。 ※推奨ブラウザは Google Chrome、Microsoft Edge となります ※当日のご参加までに 1 度接続の確認をお願いいたします。